### Ensemble de tests de perte optique MPO (OLTS) PXM/LXM

Les ensembles de test de la source lumineuse LXM et du wattmètre PXM sont une source lumineuse MPO authentique et un wattmètre MPO 12 authentique. En tant que solution complète de certification de niveau 1, les appareils combinés LXM et PXM testent 12 fibres à 2 longueurs d'onde en 1 seconde.

**Recommandation** : Les cordons de test doivent mesurer entre 2 et 10 mètres de long et être d'une longueur identique

### Connexion de cordons de test MPO

Avant de connecter aux appareils de test, nettoyez le câble MPO au moyen d'un nettoyeur mécanique.

### Adaptateurs MPO

### Exigences de référence :

**Tous les cordons de test doivent avoir une polarité de type A (droit).** 

Ees 12 fibres doivent toutes être référencées.

### Polarités prises en charge

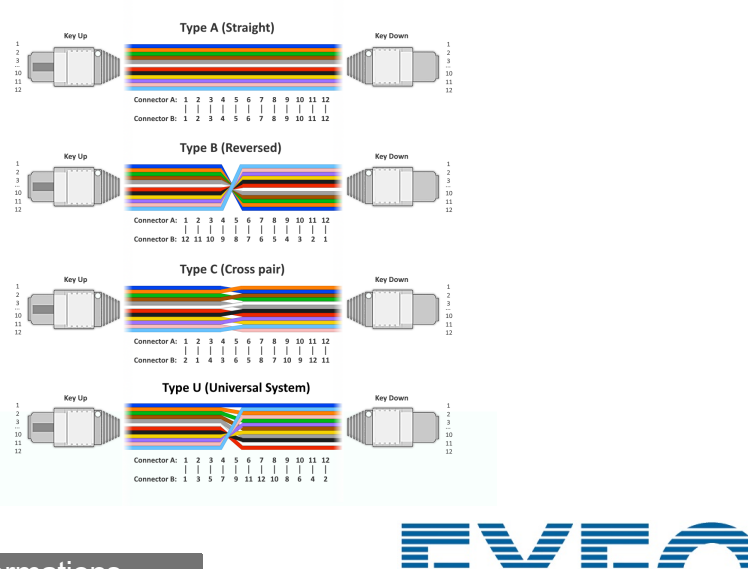

*Note : EXFO recommande vivement de nettoyer soigneusement les connecteurs de l'appareil de test et du cordon de test.*

LXM/PXM sont tous deux à broches.

*Note : Ne connectez jamais des connecteurs à broches aux appareils de test.* 

## Effectuer une mesure de puissance OPM

Pour tester avec un signal en direct depuis un émetteur ou avec une source lumineuse LXM. (1 longueur d'onde seulement)

> © 2023 EXFO Inc. Tous droits réservés. Imprimé au Canada (2023-08)<br>Version : 2 0 0 1

**VAL DE SERVE DE CONSERVERSION DE LA POUR DE CONSULTE DE CONSULTE DE LA POUR DE LA POUR DE LA POUR DE LA POUR DE LA POUR DE LA POUR DE LA POUR DE LA POUR DE LA POUR DE LA POUR DE LA POUR DE LA POUR DE LA POUR DE LA POUR DE** 

### Analyse des résultats

# Extraction des résultats de test vers un PC

## Mesure de perte FasTesT™

### Analyse des résultats de test

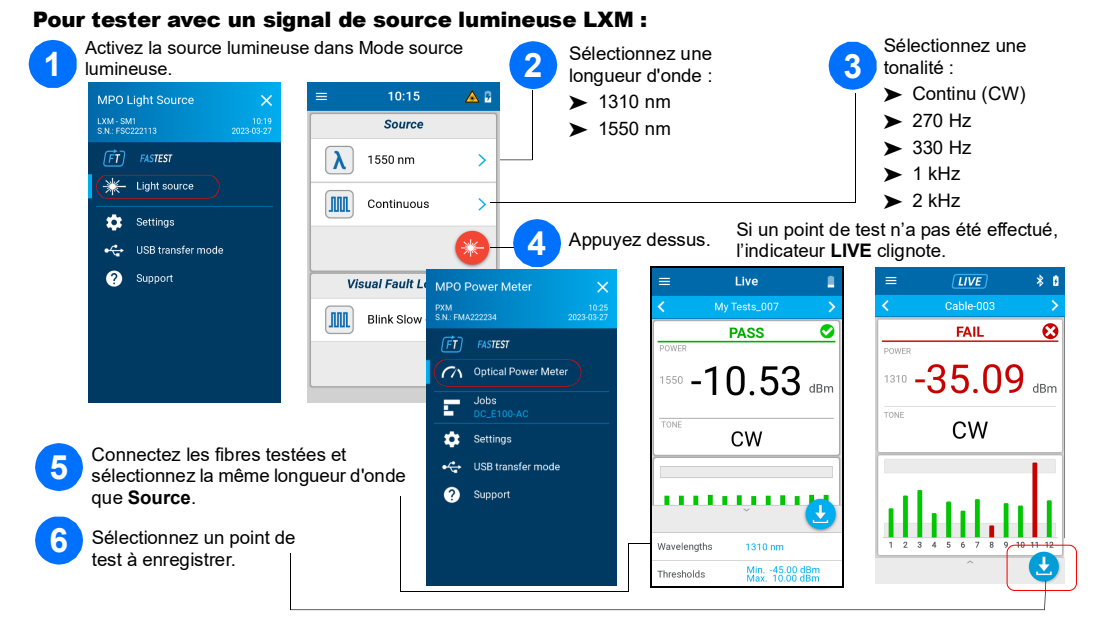

# Mesure de puissance OPM

Appuyez sur la mosaïque de résultat global.

Connectez le PXM à un PC pour transférer les résultats via USB vers un PC Windows. Vous pouvez ouvrir les résultats de test PXM dans FastReporter 3.

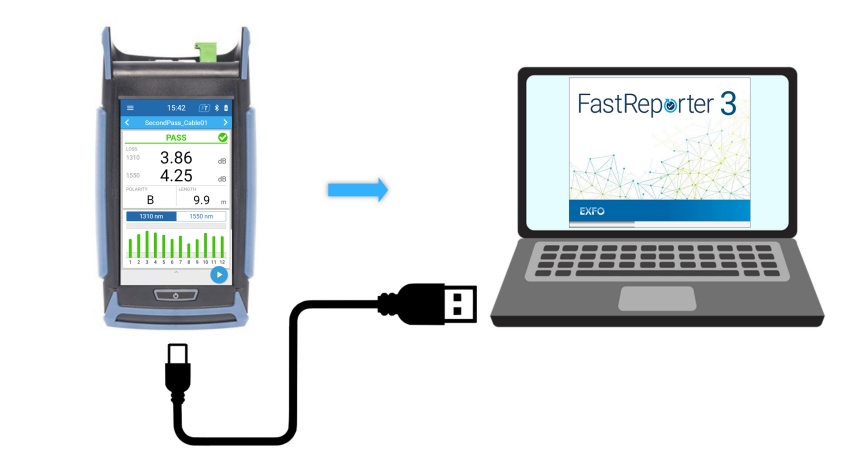

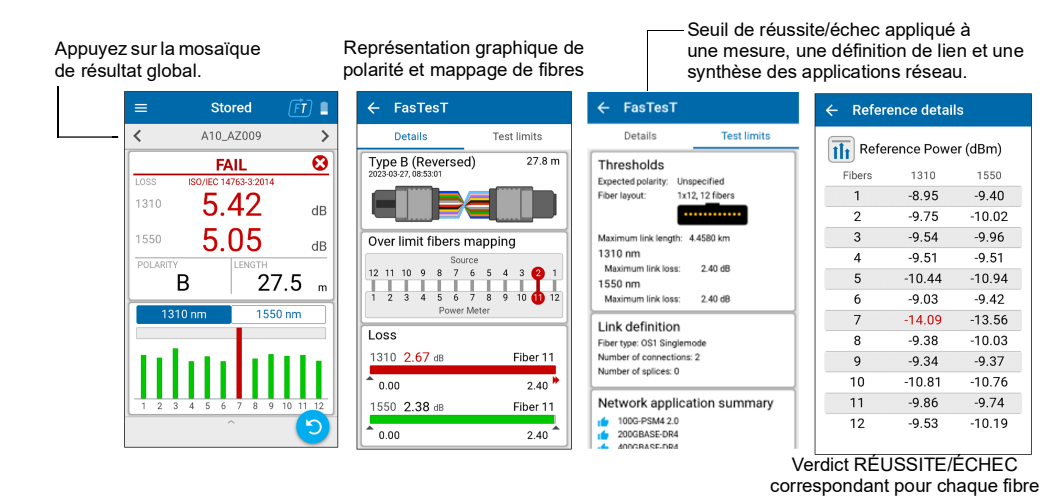

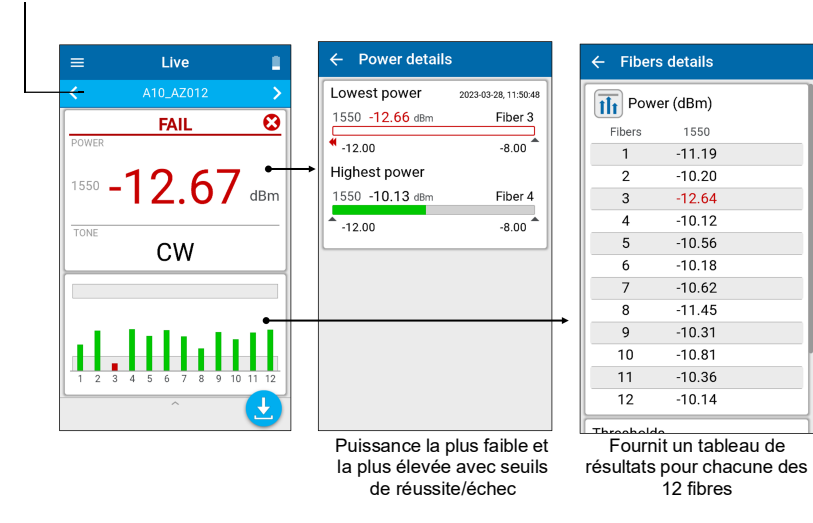

consultez le Guide de l'utilisateur.

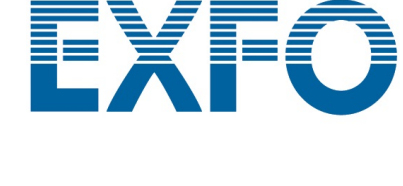

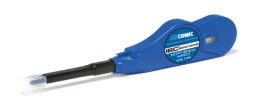

# Sélection d'une tâche/Création d'une nouvelle tâche

# Définition de seuils de réussite/échec

Pour définir des seuils à la fois pour FasTesT ou un wattmètre optique :

# Exécution d'une mesure de perte FasTesT™

Une source lumineuse LXM est requise.

#### Pour effectuer des tests :

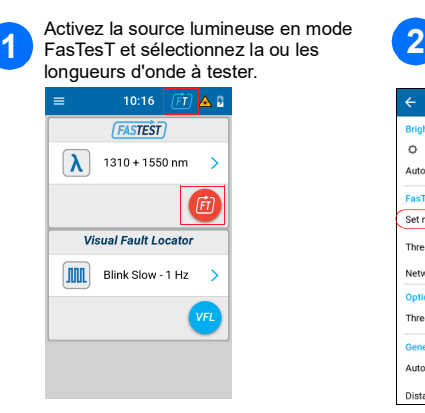

 $\odot$   $\frac{1}{2}$ 

Prenez une mesure de référence avec le wattmètre soit depuis les paramètres, soit depuis le volet inférieur de la page de mesure en direct.

 $\circ \bullet \bullet$ et new ref esholds letwork applic shold: uto navigatio

**4** Prenez une référence.

**PASS** 

 $-10.81$ 

 $\Delta$ 

<u>,,,,,,,,,,</u>

 $-10.98$  dBr

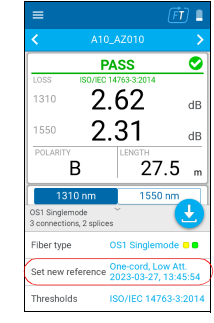

 $\frac{1}{1}$ 

 $3^{\circ}$ 

er (dBm)

lapter-cord Low atte Next<sup>1</sup>

#### Pour créer une nouvelle tâche :

Dans l'écran **Job properties** (Propriétés de la tâche), entrez un **Nom** pour la nouvelle tâche ou utilisez le nom par défaut suggéré. Ce nom est alors composé du préfixe **PXM** suivi de la date actuelle. Le nombre après la décimale augmente d'un incrément chaque fois qu'une nouvelle tâche est créée à la même date en utilisant le nom de tâche par défaut.

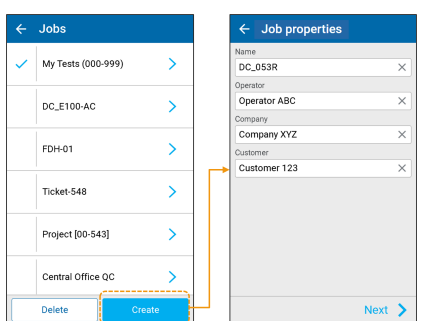

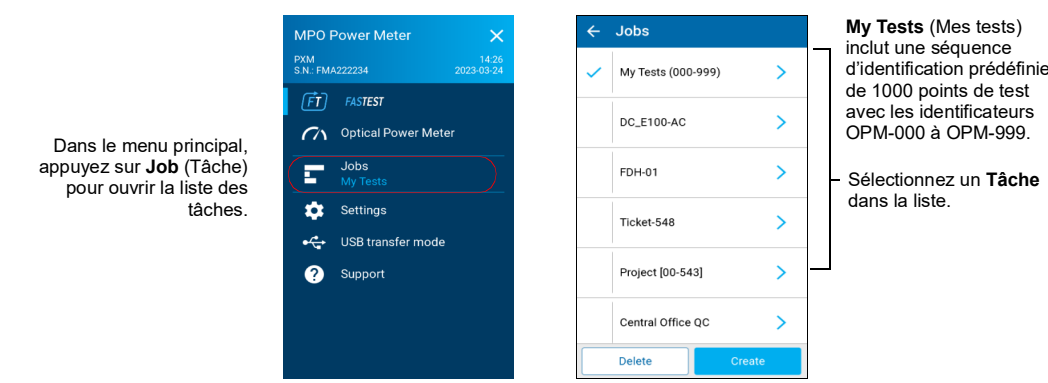

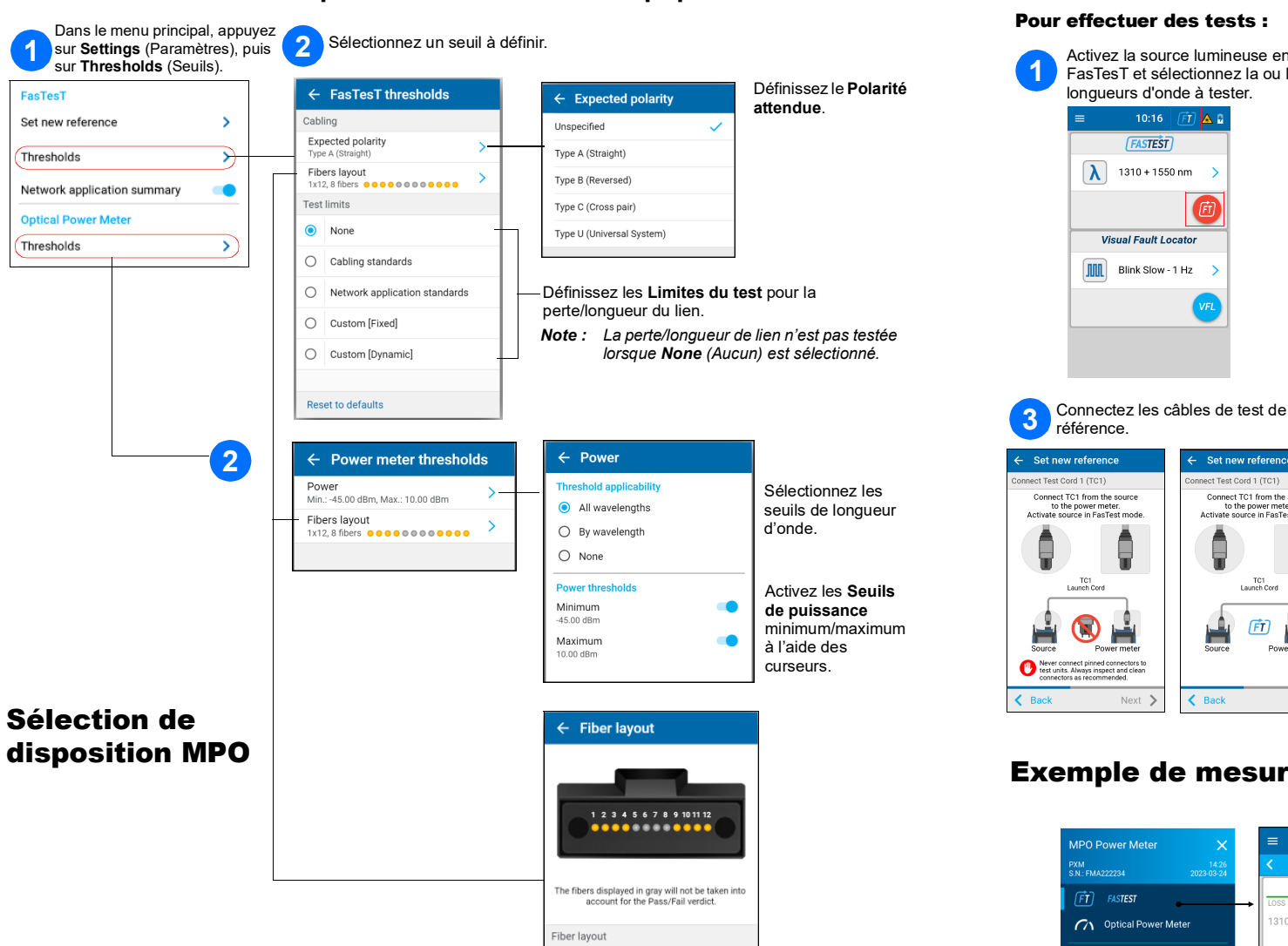

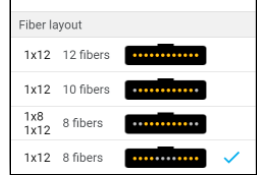

### Exemple de mesure de perte MPO

r 19

 $TC1$ 

面  $\mathbf{H}$ 

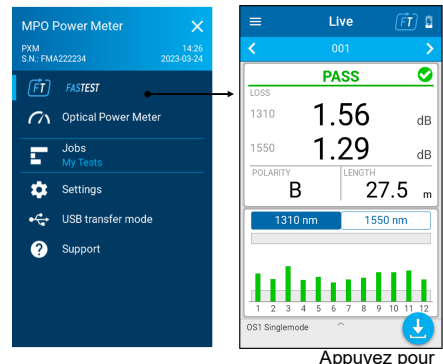

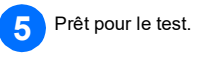

Appuyez pour enregistrer

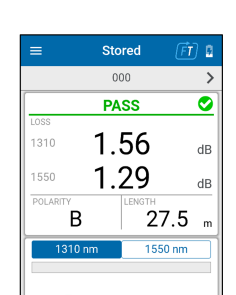

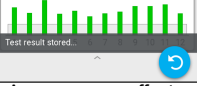

Appuyez pour effectuer un nouveau test Nom du test État global de **RÉUSSITE**/**ÉCHEC** Valeur **PERTE** la plus élevée/longueur d'onde

**POLARITÉ LONGUEUR** Sélectionnez la longueur d'onde du graphique

Graphique de perte pour la longueur d'onde sélectionnée sur les 12 fibres avec seuils de réussite/échec

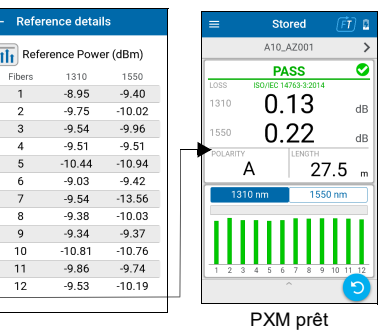

### Filtrage des points de test

La barre de navigation vous permet de filtrer les points de test pendant la navigation.

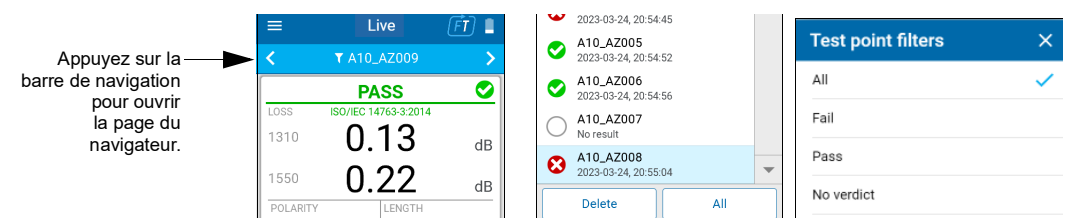

### Test non effectué avec des mesures en direct vs. Test effectué avec un résultat de test enregistré

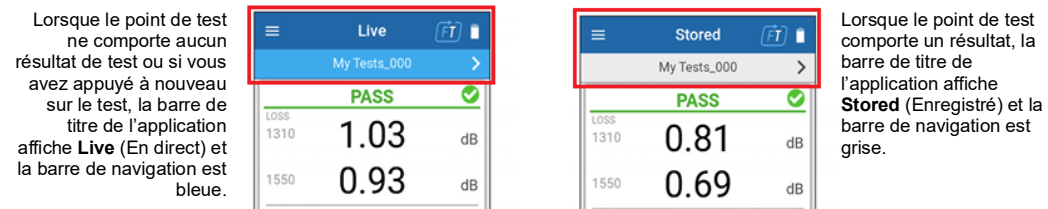